# **Interface OneNote 2013**

## **Lancer OneNote 2013**

- $\exists$  À partir de l'interface Windows 8, utilisez une des méthodes suivantes :
	- Cliquez sur la vignette **OneNote 2013** si celle-ci est visible sur l'écran d'accueil.
	- Saisissez OneNote : le texte saisi s'affiche dans la zone **Rechercher** de la barre des applications et la vignette **OneNote 2013** est désormais visible sur l'écran d'accueil.

Cliquez sur la vignette **OneNote 2013** pour lancer Word.

- Faites un clic droit sur l'écran d'accueil, cliquez sur l'option **Toutes les applications** visible en bas à droite de l'écran puis cliquez sur la vignette **OneNote 2013**.

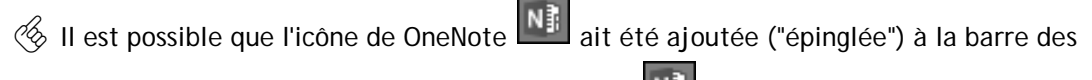

tâches du Bureau. Dans ce cas, un clic sur l'icône **permet de lancer l'application**.

## **Découvrir l'écran de travail**

*Découvrons les principaux éléments de la fenêtre OneNote 2013.*

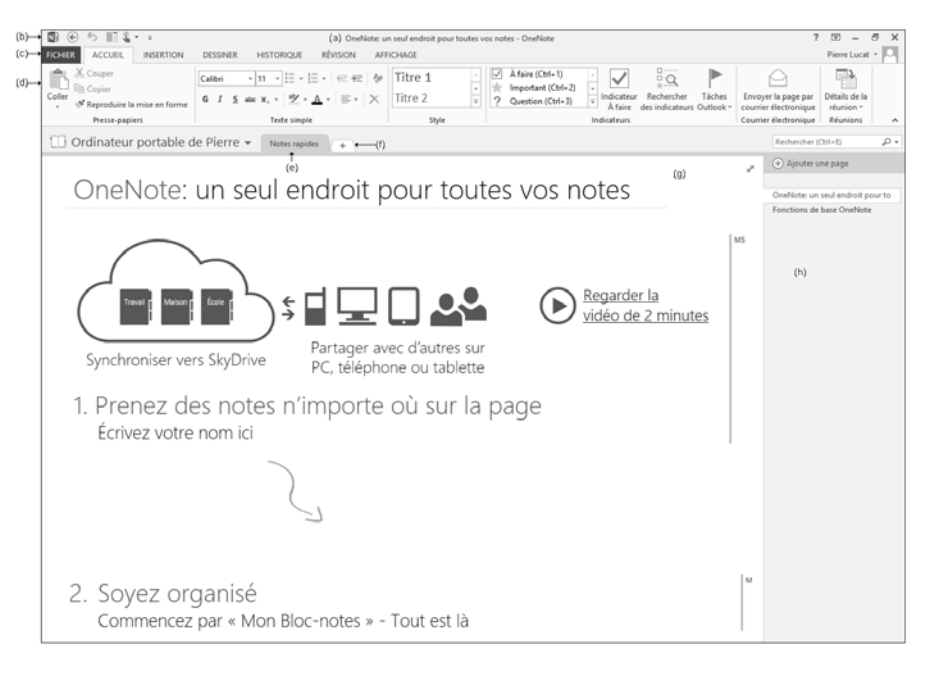

La Barre de titre (a) : à gauche, l'icône de l'application OneNote **(Ni)**, suivie du titre de la page (ici, il s'agit de la page d'accueil de OneNote) et du nom de l'application **OneNote**. À droite, vous visualisez le bouton Aide <sup>2</sup> permettant d'afficher la fenêtre d'aide en ligne de OneNote et le bouton  $\blacksquare$  permettant de choisir la façon dont le ruban doit s'afficher. Suivent les boutons Réduire  $\Box$ , Niveau inférieur  $\Box$  ou Agrandir  $\Box$  qui permettent de réduire ou de restaurer la taille de la fenêtre. L'outil **Fermer**  $\mathbb{X}$  ferme la fenêtre OneNote.

La barre d'outils **Accès rapide** (b) contient les outils les plus fréquemment utilisés. De nouveaux outils peuvent être ajoutés à cette barre.

Le **ruban** (d), comme dans toutes les applications Microsoft Office, comporte la majorité des commandes de l'application. Ces commandes sont regroupées par tâches, chacune de ces tâches étant représentée par un onglet (c). L'onglet **FICHIER** donne accès aux fonctionnalités de base de l'application (créer un nouveau bloc-notes, ouvrir, imprimer, exporter...) mais aussi à d'autres fonctionnalités comme celle permettant de partager un bloc-notes ou encore de paramétrer l'application OneNote.

L'onglet de la liste **Blocs-notes** (e) : un clic sur cet onglet affiche la liste des blocsnotes ouverts. Cette liste permet également d'**Ajouter un bloc-notes**, d'**Ouvrir**

**d'autres blocs-notes** ou encore d'afficher les **Notes rapides**. Un clic sur le bouton permet d'épingler le volet des blocs-notes sur le côté gauche de la fenêtre, permettant d'afficher les blocs-notes ouverts en permanence et ainsi de passer de l'un à

l'autre facilement. Un clic sur le bouton détache le volet des blocs-notes du côté gauche de la fenêtre.

La **Barre d'onglets des sections** (f) du bloc-notes actif. Chacun des blocs-notes peut être divisé en plusieurs sections dans lesquelles vous créez vos pages de notes.

La **Page des notes** (g) de la section active contient le texte et les éléments de vos notes.

Le **Volet des pages de la section active** (h) recense les pages et sous-pages contenues dans la section active. Ce volet vous permet de réorganiser les pages existantes (déplacer, copier, convertir en page ou sous-page et d'en créer des nouvelles). Pour modifier la taille de ce volet, faites glisser sa bordure gauche dans la direction souhaitée.

## **Interface OneNote 2013**

### **Gérer la fenêtre OneNote**

i Pour afficher la page de notes en plein écran, cliquez sur le bouton **Page entière**  situé dans le coin supérieur droit de la page ou appuyez sur la touche  $\boxed{11}$ ; de nouveau

un clic sur le bouton  $\ell$  ou FII permet d'afficher la fenêtre en Mode Normal.

i Pour réduire la fenêtre des notes et l'ancrer à droite du bureau, cliquez sur l'outil

**Ancrer au bureau interval and all situé dans la barre d'outils Accès rapide ou CAR D ; un clic** 

sur le bouton **ou ce D** et D permet d'afficher la fenêtre en Mode Normal.

 $\Xi$  Si la fenêtre OneNote doit toujours être au premier plan, cliquez sur le bouton **Toujours visible** de l'onglet **AFFICHAGE**. Pour désactiver cette option, cliquez à nouveau sur ce même bouton.

*Cette action empêche les autres fenêtres de se juxtaposer sur celle de OneNote. Il est préférable de l'activer uniquement lorsque la fenêtre OneNote est ancrée au bureau car si elle est en plein écran, elle vous empêchera d'accéder aux autres applications.*

 $\%$  Vous pouvez également changer de mode d'affichage à l'aide des boutons situés dans le groupe **Affichages** de l'onglet **AFFICHAGE**.

#### **Quitter OneNote**

*Le bouton Fermer de la fenêtre OneNote ferme la fenêtre mais l'application OneNote est toujours ouverte, ce qui vous permet de créer des notes rapides tout en continuant à travailler sur d'autres applications.*

E Pour quitter l'application OneNote, cliquez sur le bouton situé à droite dans la

barre des tâches, faites un clic droit sur l'icône **puis cliquez sur l'option Fermer**.

 $\%$  Une fois cette option choisie, si la fenêtre OneNote est affichée, cliquez sur le bouton

Fermer  $\frac{1}{2}$  de la fenêtre. Pour créer ensuite des notes rapides, il vous faudra relancer OneNote.

### **Bloc-notes Office 2013 - Fonctions avancées Créer un bloc-notes**

*La création de différents blocs-notes vous permet de partitionner les notes dans différentes catégories et ainsi de les retrouver plus facilement ou de choisir le blocnotes que vous souhaitez partager.*

*Pour partager un bloc-notes, celui-ci doit être créé sur un réseau ou sur le Web.*

Sur votre ordinateur

- i Cliquez sur l'onglet **FICHIER**, sur l'option **Nouveau** puis sur **Ordinateur** dans le volet central.
- i Saisissez ensuite le nom du bloc-notes dans la zone de saisie **Nom du bloc-notes**.

*Par défaut, le nouveau bloc-notes est enregistré dans le dossier Blocs-notes OneNote de votre dossier Mes documents (C:\Users\nom\_utilisateur\Documents\Blocs-notes OneNote). Si cet emplacement ne vous convient pas, vous pouvez modifier le dossier d'enregistrement.*

i Si besoin, cliquez sur le lien **Créer dans un dossier différent**, choisissez un autre dossier d'enregistrement puis cliquez sur le bouton **Créer** ; si vous souhaitez que d'autres personnes puissent accéder à votre bloc-notes, choisissez un emplacement accessible par le ou les utilisateurs concernés (dossier partagé de votre poste, réseau).

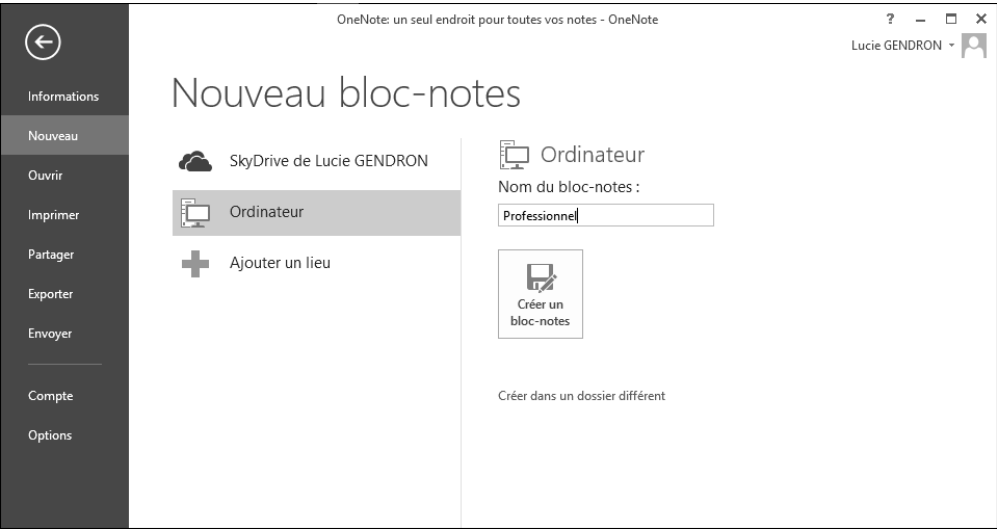

i Cliquez sur le bouton **Créer un bloc-notes**.

*Le bloc-notes s'affiche à l'écran. Automatiquement, une nouvelle section et une nouvelle page sont créées.*

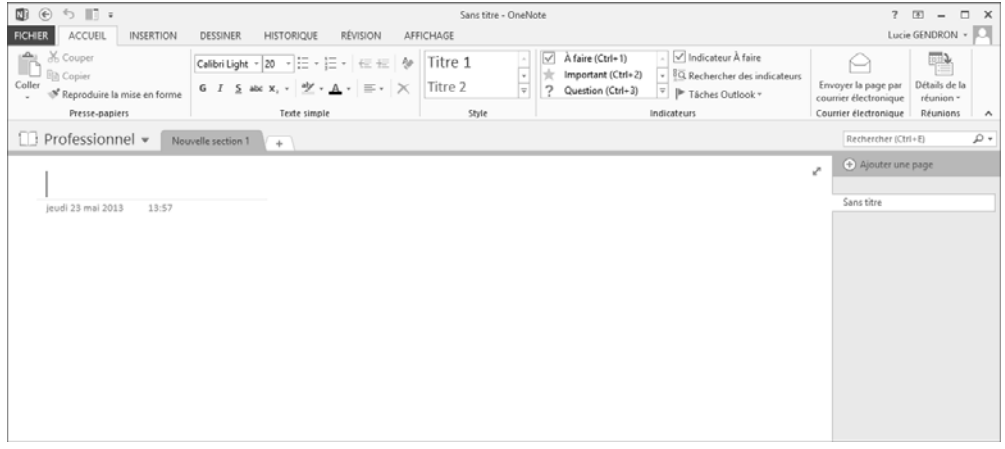

#### Sur SkyDrive

*Cette procédure consiste à enregistrer votre bloc-notes sur votre espace de stockage en ligne SkyDrive afin d'accéder à vos notes où que vous soyez ou de les partager avec d'autres utilisateurs. Ce service de stockage est proposé par Windows Live de Microsoft et est entièrement gratuit. Pour utiliser ce service, vous devez posséder un compte Microsoft (compte utilisé avec MSN, Hotmail, Outlook.com, Windows Phone, Xbox LIVE…).*

i Cliquez sur l'onglet **FICHIER**, sur l'option **Nouveau** puis sur **SkyDrive** dans le volet central.

*Si vous êtes connecté à OneNote à l'aide d'un compte Microsoft, vous visualisez votre nom de compte à droite de SkyDrive. Si ce n'est pas votre cas, seul le libellé SkyDrive est visible.*

i Si vous n'êtes pas connecté à l'aide d'un compte Microsoft, cliquez sur le bouton **Se connecter**.

Saisissez l'adresse de messagerie du compte à connecter ; si vous ne possédez pas encore de compte, saisissez l'adresse souhaitée sous la forme **xxx@hotmail.fr** ou **xxx@outlook.com** (par exemple).

Cliquez sur le bouton **Suivant**.

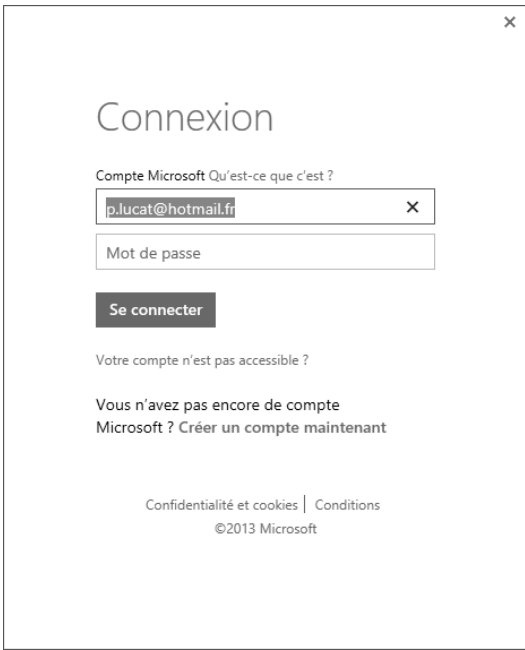

Saisissez le mot de passe associé à l'adresse de messagerie du compte à connecter ; le lien **Créer un compte maintenant** permet de créer un compte Microsoft.

Cliquez sur le bouton **Se connecter**.

*Vous visualisez directement cette fenêtre si à l'ouverture de OneNote vous êtes connecté à l'aide d'un compte Microsoft. SkyDrive de « nom de compte » est l'espace de stockage des fichiers sur SkyDrive.*